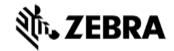

## XR12 - Skylake 6200U Processor Only - Instructions to download and prepare Recovery Files from FTP

- Format a USB3.0 key (16 GB min) as follows:
  - a. open a command window (as Admin) and type the following commands
  - b. diskpart
  - c. list disk (determine which disk is the USB key)
  - d. select disk # (from step c, most likely 1)
  - e. clean
  - f. create partition primary
  - g. select partition 1
  - h. active
  - format fs=fat32 label="USB" quick
  - exit
- 2. Download image to a local folder
- 3. Extract internal contents of the zip to the USB drive, copy the files/folders to the USB key
- 4. Tap Windows button or F12 during initial boot access BIOS boot menu. Select USB HDD from available boot devices.
- 5. The hard disk will automatically be formatted, and the image files applied
- 6. Restart tablet to begin the Specialize pass sequence or first boot

If recovery drive not found or recovery fails check BIOS Boot Mode as below.

\_\_\_\_\_

MODE: UEFI

WIN7 64, WIN8.1 64, WIN10 64

- 1. Tap touch screen or F2 to access BIOS setup menu
- 2. Set [BOOT]-->[Boot Mode] UEFI
- 3. Exit saving changes